## **IQ2020 (76836 EAGLE/76840 HAWK) CONTROL BOX - SOFTWARE UPDATE INSTRUCTIONS**

## **Preparing your USB Thumb Drive:**

- Most all USB Thumb Drives are compatible with the control box, though there are rare exceptions.
- We recommend that a new USB Thumb Drive be obtained exclusively for this process (less than 8GB).
- Format your USB Thumb Drive before you use it to program the Control box.
- In almost all cases the USB Thumb Drive formatting is the reason for incompatibility. You should reformat the USB Thumb Drive using FAT32 file format. **WARNING:** Reformatting your USB Thumb Drive will erase any files on the device prior to formatting. Remove and store any files you wish to retain from the device BEFORE you format it.
- Follow instructions on How to Format you USB Thumb Drive and use a new thumb drive that is less than 8GB.

**I. Software Download**. Before downloading the Control Box (CB) software update file, insert a USB thumb drive to your computer. See below for download instructions according to browser.

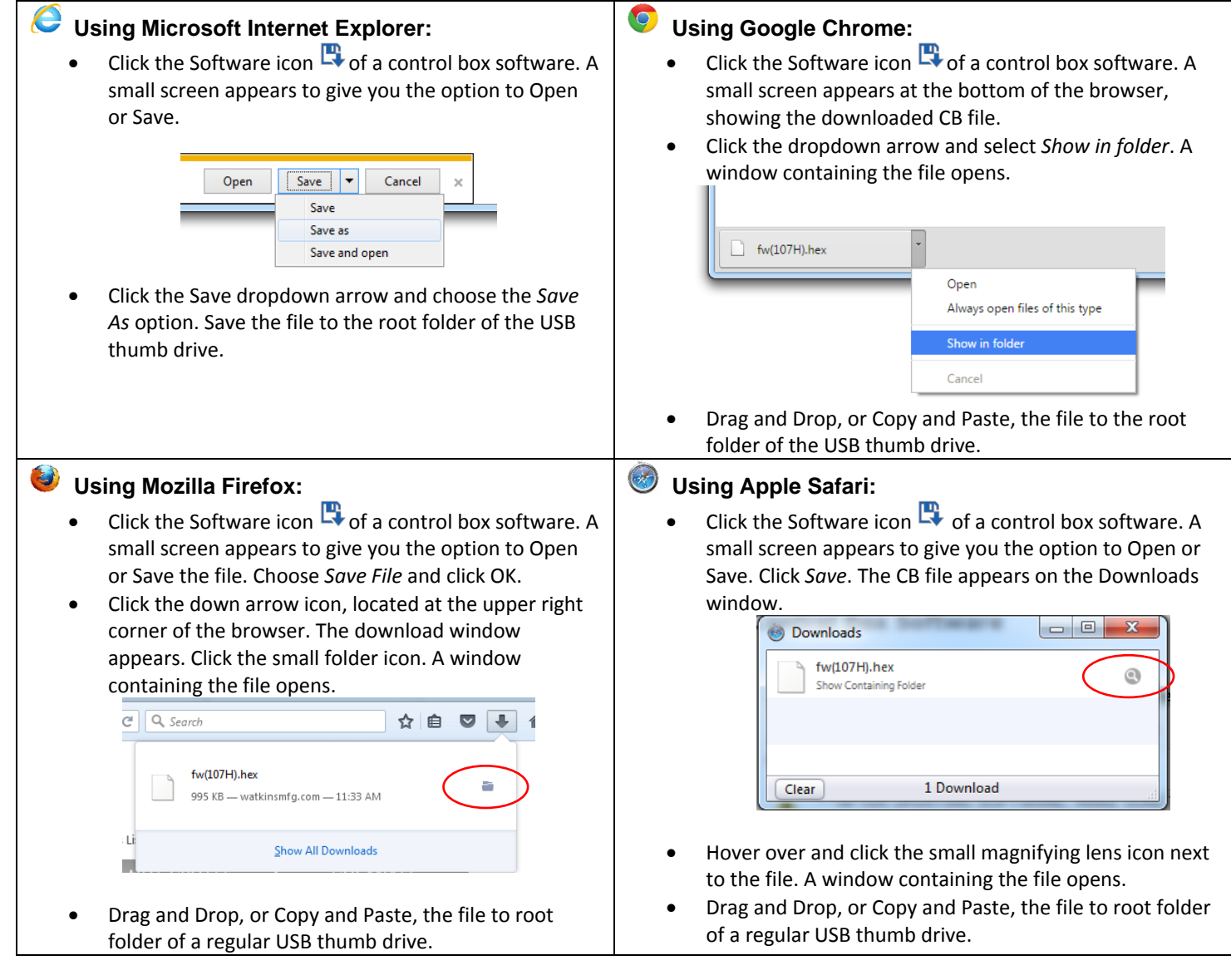

After downloading the update software, make sure to **EJECT** the USB Thumb Drive before unplugging it from the computer. This helps prevent file structure corruption, which can produce incompatibility. Right click the Devices icon  $\bullet$ , located in the lower right corner of the screen, and safely eject your USB Thumb Drive.

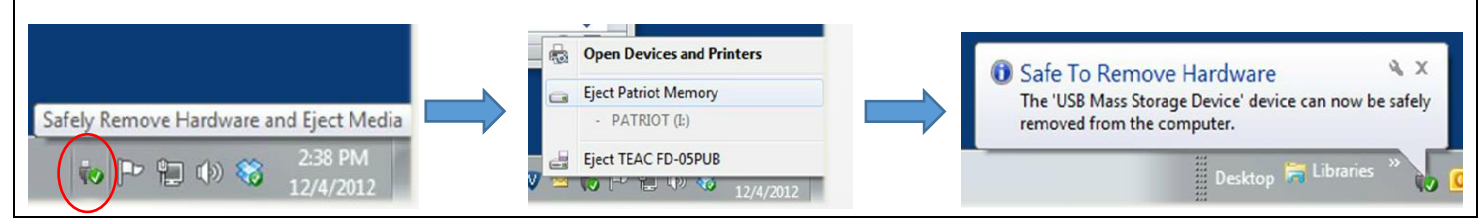

## Tech Writing - 1/21/2019

## **II. Control Box Software Update.** Before updating the control box, please **POWER OFF** spa.

a. Locate the USB port (located in the main PCB)

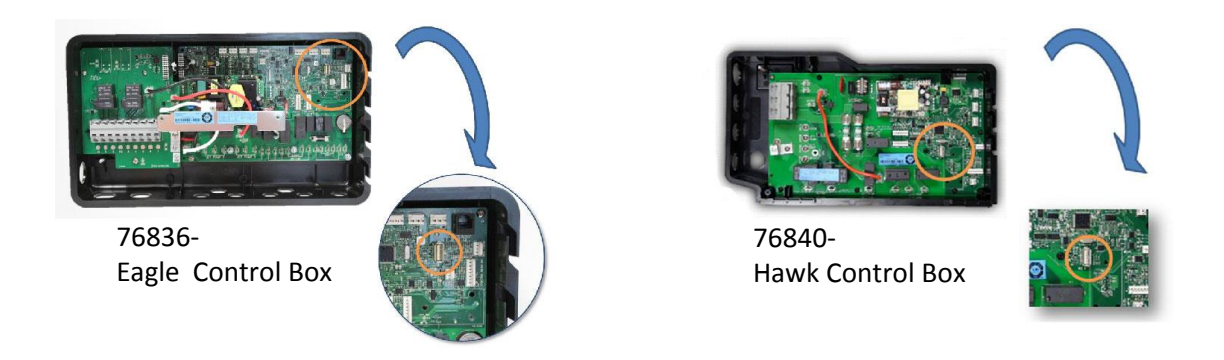

- b. Insert the USB Thumb drive, containing the downloaded software update file, in the USB port.
- c. **POWER ON** spa. The Power LED (Eagle), or the BUS LED (Hawk), light will flash while the software loads. When software loading completes, LED light turns solid Green. The control box will then begin to reboot.
- d. The software version will display in the control panel. Verify that the latest version of the software has been installed succesfully.
- e. Before removing the USB Thumb drive, **POWER OFF** spa.
- f. Replace control box cover and compartment door.
- g. **POWER ON** spa.

**The software update to the control box process is now complete.**

**Now you're ready to configure your control panel settings.** 

**See the Configuration Settings that correspond to the spa software you just uploaded and follow the instructions and configuration for your spa model and year .**